# Λ. ΥΠΟΔΟΧΗΣ ΕΙΣΑΓΩΓΙΚΑ ΣΤΟΙΧΕΙΑ ΕΡΓΑΣΤΗΡΙΟΥ

Μάσκα Κρατήσεις

# Λίστα

Μάσκα καταχώρησης κράτησης , αναζήτησης, διόρθωσης και ακύρωσης καταχωρημένων εγγραφών.

Nέα καταχώρηση<br>α Ε. Κρατήσεις Η Reception

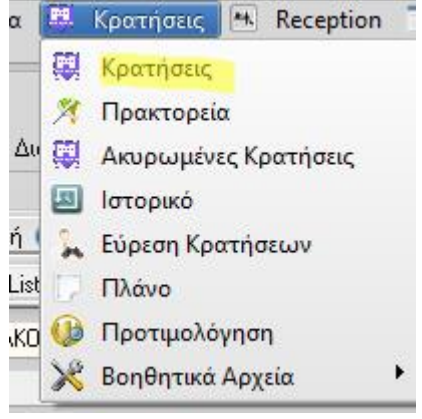

Για να δημιουργήσουμε ΝΕΑ κράτηση, επιλέγουμε το εικονίδιο «Εισαγωγή Νέας» και συμπληρώνουμε τα στοιχεία που απαιτούνται.

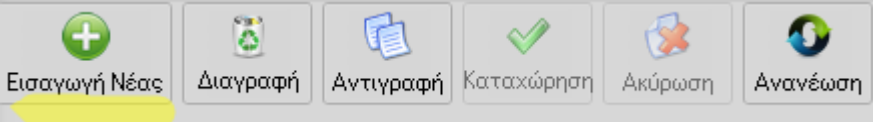

Τα υποχρεωτικά πεδία έχουν διαφορετικό χρώμα. Aν δεν συμπληρωθούν τα πεδία αυτά δεν μπορεί να ολοκληρωθεί η καταχώρηση.

Το όνομα της κράτησης αναφέρεται στο όνομα του πελάτη ή του group.

Η καταχώρηση κράτησης είτε ενός δωματίου είτε πολλών γίνετε από την ίδια μάσκα και με τον ίδιο τρόπο.

Σε περίπτωση που είναι πρακτορειακή η κράτηση , συμπληρώνουμε το όνομα του πρακτορείου (με το βελάκι δεξιά στο πεδίο). Εάν η κράτηση δεν ανήκει σε πρακτορείο το πεδίο αυτό παραμένει κενό.

Μάσκα Κρατήσεις

## Λίστα

Μάσκα καταχώρησης κράτησης , αναζήτησης, διόρθωσης και ακύρωσης καταχωρημένων εγγραφών. Νέα καταχώρηση

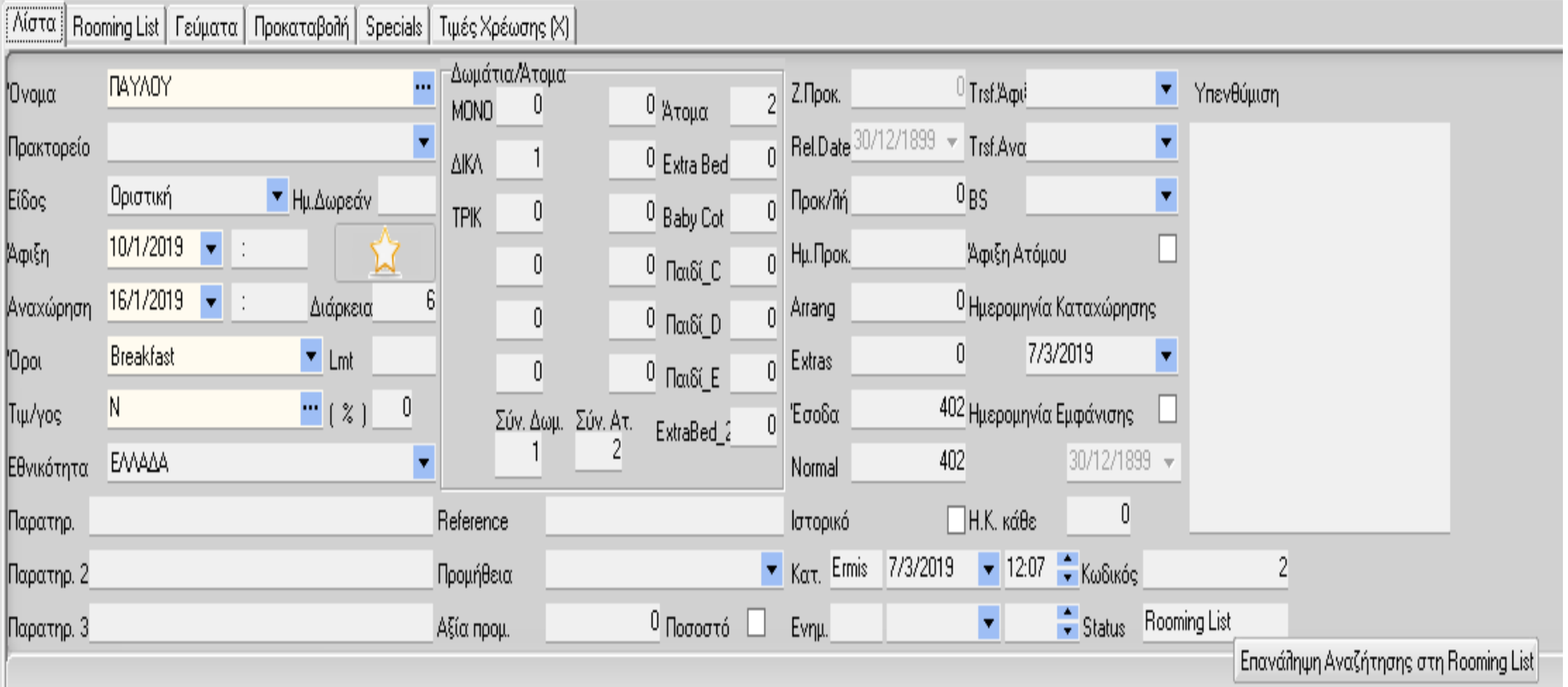

Μάσκα Κρατήσεις – Ανάλυση Πεδίων

Στο **πεδίο ΕΙΔΟΣ** επιλέγουμε μια από τις κάτωθι επιλογές :

#### **ΟΡΙΣΤΙΚΗ**

Αφορά τον μεμονωμένο πελάτη αλλά και τον πελάτη κάποιου πρακτορείου, όταν οι πελάτες μας έχουν επιβεβαίωση την κράτηση τους με αποστολή της προκαταβολής

#### **ALLOTMENT**

Η κράτηση αφορά tour operator-travel agent με τους οποίους έχουμε υπογράψει συμβόλαια Allotment & τα συμβόλαια έχουν καταχωρηθεί στο σύστημα.

#### **ΠΡΟΚΑΤΑΒΟΛΗ**

Χρησιμοποιούμε τον κωδικό αυτό για την περίπτωση που περιμένουμε προκαταβολή για την επικύρωση της κράτησης. Οι κρατήσεις αυτές υπολογίζονται στα πλάνα κρατήσεων και επί πλέον φαίνονται και σε χωριστή σειρά σαν ΕΚΚΡΕΜΕΙΣ κρατήσεις. Όταν με διόρθωση της κράτησης ενημερώσουμε το πεδίο ΠΡΟΚΑΤΑΒΟΛΗ, η κατηγορία της κράτησης θα αλλάξει αυτόματα σε Οριστική.

#### **WAITING LIST / OPTIONS**

Το "W" σημαίνει ότι η κράτηση βρίσκεται σε λίστα αναμονής (WAITING LIST) ή ότι υπάρχει κάποιο OPTION από τον πελάτη. Οι κρατήσεις αυτές λειτουργούν όπως και οι προκαταβολές, στα πλάνα.

Μάσκα Κρατήσεις – Ανάλυση Πεδίων

## **ΗΜΕΡΟΜΗΝΙΕΣ ΑΦΙΞΗΣ - ΑΝΑΧΩΡΗΣΗΣ (απαραίτητα)**

Οι ημερομηνίες άφιξης και αναχώρησης συμπληρώνονται υποχρεωτικά και ελέγχονται για την ορθότητα τους. Υπάρχουν μηνύματα τα οποία εμφανίζονται σε περίπτωση που κάποιο στοιχείο δεν ευσταθεί. Επίσης οι ημ/νίες ελέγχονται και για την ύπαρξη ή όχι εγγραφής στο πρόγραμμα AGENDA. Αν υπάρχει εγγραφή που περιλαμβάνει τις ημ/νίες που έχουμε επιλέξει, ακολουθεί εμφάνιση μηνύματος στο κάτω μέρος της οθόνης. Για κρατήσεις τύπου ALLOTMENT, ελέγχεται η ισχύς του συμβολαίου αλλά και αν καλύπτονται οι ζητηθείσες ημερομηνίες από αυτές του συμβολαίου :

"ΟΙ ΗΜΕΡΟΜΗΝΙΕΣ ΒΡΙΣΚΟΝΤΑΙ ΕΚΤΟΣ ΣΥΜΒΟΛΑΙΩΝ".

Όταν βρισκόμαστε στην ημερομηνία ΑΝΑΧΩΡΗΣΗΣ έχουμε την επί πλέον δυνατότητα χρησιμοποιώντας πεδίο να δώσουμε τις ΝΥΚΤΕΣ ώστε να υπολογισθεί μόνη της η ημερομηνία αναχώρησης.

 Για παράδειγμα ημερομηνία ΑΦΙΞΗ 27/08/06. Αντί για ΑΝΑΧΩΡΗΣΗ συμπληρώνουμε το πεδίο ΔΙΑΡΚΕΙΑ (ΝΥΚΤΕΣ) 7 = 02/09/06

Οι ημερομηνίες επιλέγονται από το ειδικό ημερολόγιο που εμφανίζεται μόλις οδηγήσουμε το ποντίκι στο πεδίο άφιξη ή αναχώρηση.

### tips

κατά τη διαδικασία της νέα καταχώρησης κράτησης, η εφαρμογή εμφανίζει αυτόματα την αυριανή ημερομηνία ως άφιξη και την μεθαυριανή ως αναχώρησης.

### **ΩΡΑ ΑΦΙΞΗΣ / ΑΝΑΧΩΡΗΣΗΣ**

Τα Πεδία αυτά συμπληρώνονται αυτόματα σύμφωνα με τις ώρες άφιξης και αναχώρησης του Registration. Μπορούμε όμως να επέμβουμε και να καταχωρήσουμε την ώρα που θα γίνει η άφιξη και η αναχώρηση. Υπάρχουν reports τα οποία εκτυπώνουν τις ώρες για την διευκόλυνση των διαδικασιών ενός ξενοδοχείου.

#### **LMT**

Υπάρχει και η ώρα LIMIT για καθαρά ενδεικτικούς λόγους της συμφωνίας.

Μάσκα Κρατήσεις – Ανάλυση Πεδίων

**ΟΡΟΙ (απαραίτητο)**

Οι όροι χωρίζονται σε πέντε κατηγορίες.

- **- RR ROOM RATE ONLY**
- **- BB BED ΑND BREAKFAST**
- **- ΗΒ\* HALF BOARD (ΒΒ + ΓΕΥΜΑ ή ΔΕΙΠΝΟ)**
	- **\* H0** Εάν θέλουμε το γεύμα να μετρηθεί την ημέρα αναχώρησης.
	- **Η1** Εάν θέλουμε το γεύμα να μετρηθεί την ημέρα άφιξης.
- **- FB\*\* FULL BOARD(ΒΒ + ΓΕΥΜΑ + ΔΕΙΠΝΟ)**

\***\* F0** Εάν θέλουμε να μετρηθούν 0 γεύματα στην άφιξη, 2 στην αναχώρηση.

- **F1** Εάν θέλουμε να μετρηθεί 1 γεύμα στην άφιξη, 1 στην αναχώρηση.
- **F2** Εάν θέλουμε να μετρηθούν 2 γεύματα στην άφιξη, 0 στην αναχώρηση.

## **- ΑΙ ALL INCLUSIVE**

Νέος όρος **Arrangement**, ο οποίος μας δίνει την δυνατότητα παρακολούθησης και ενημέρωσης μιας συμπληρωματικής χρέωσης.

Π.χ. προσφορά τοπικού προϊόντος, κρασί ή αναψυκτικό ή οτιδήποτε άλλο έχει συμφωνηθεί μεταξύ Ξενοδοχείου - Πρακτορείου και Πελάτη.

**ΑΙ FB + "EXTRA" \*A0: F0 + "EXTRAS" \*A1: F1 + "EXTRAS" \*A2: F2 + "EXTRAS"**

**Ανάλογα με τούς όρους που θα συμπληρώσουμε, θα γίνει και η πρόβλεψη των γευμάτων στο FORECAST. Σε περίπτωση λανθασμένης εισαγωγής εμφανίζεται το ανάλογο μήνυμα.** 

**Για τις κρατήσεις με κωδικό "Allotment" εμφανίζονται αυτόματα οι όροι που έχουμε εισάγει στο αντίστοιχο συμβόλαιο.** 

### Μάσκα Κρατήσεις – Ανάλυση Πεδίων

#### **ΤΙΜΟΚΑΤΑΛΟΓΟΣ**

Εδώ συμπληρώνουμε το είδος του τιμοκαταλόγου από τον οποίο θα προέλθουν οι τιμές χρέωσης των πελατών την ώρα της άφιξης. Το πρόγραμμα θα μας φέρει εδώ αυτόματα το γράμμα του τιμοκαταλόγου που έχουμε ορίσει στο γενικό αρχείο για τις οριστικές κρατήσεις και το γράμμα "Α" για τις κρατήσεις ALLOTMENT. Επιλέγοντας το …. εμφανίζεται παράθυρο με αναλυτικά όλους τους τιμοκαταλόγους του πρακτορείου, αν η κράτηση είναι ΑLLOTMENT ή τους κανονικούς αν είναι ΟΡΙΣΤΙΚΗ.

#### **ΕΘΝΙΚΟΤΗΤΕΣ**

Στο σημείο αυτό επιλέγουμε , αν τη γνωρίζουμε , την εθνικότητα των πελατών. Η καταχώρηση δεν είναι απαραίτητη αλλά αν καταχωρηθεί θα κάνει πιο εύκολη η ολοκλήρωση της άφιξης .

### **ΠΑΡΑΤΗΡΗΣΕΙΣ (Παρατηρήσεις 2 και Παρατηρήσεις 3 )**

Αλφαριθμητικό πεδίο μήκους 180 χαρακτήρων στο οποίο μπορούμε να συμπληρώσουμε όλα εκείνα τα στοιχεία που θα μας βοηθήσουν στην περαιτέρω διαχείριση της κράτησης. Μπορούμε να καταχωρήσουμε λεπτομέρειες και πληροφορίες για την κράτηση . Υπάρχουν reports τα οποία εκτυπώνουν τις κρατήσεις με τα πεδία των παρατηρήσεων. Επιπλέον εμφανίζεται στη μάσκα των αφίξεων για την ενημέρωση τυχόν λεπτομερειών στην άφιξης.

Μάσκα Κρατήσεις – Ανάλυση Πεδίων

### **ΔΩΜΑΤΙΑ / ΑΤΟΜΑ**

Το πεδίο αυτό είναι υποχρεωτικό. Δηλώνουμε τον αριθμό των δωματίων (ανά τύπο) τα οποία έχει η κράτηση.

Πατώντας ένα απλό κλικ στο κουτάκι των ατόμων ενημερώνεται με το σύνολο των ατόμων, όπως έχουν δηλωθεί στο γενικό αρχείο.

Μπορούμε να αλλάξουμε το σύνολο των ατόμων σύμφωνα με τα πραγματικά. Δεν υπάρχει όριο στα δωμάτια ή στα άτομα.

Εάν έχουμε αφήσει κενά τα δωμάτια, για να δημιουργήσουμε κράτηση για άφιξη ατόμου, θα εμφανισθεί η ερώτηση : "ΑΦΙΞΗ ΑΤΟΜΟΥ; (Ν/Ο)"

Με "Ν" για ΝΑΙ δηλώνουμε τέτοιου είδους κράτηση.

#### **ΠΡΟΜΗΘΕΙΑ**

Πεδίο στο οποίο μας δίνεται η δυνατότητα να «υπολογίσουμε» ποσό ή ποσοστό προμήθειας για την κράτηση καθώς και σε ποιόν δίνεται η προμήθεια. Το πεδίο είναι καθαρά ενημερωτικό, Δεν δημιουργεί κινήσεις προμήθειας στην Main Courante !!

#### **REFERENCE**

Aριθμός αναφοράς γράμματος, voucher, fax, κλπ. Κριτήριο το οποίο εμφανίζεται σε πολλές επιλογές της εφαρμογής. Επιπλέον εμφανίζεται στη μάσκα των αφίξεων για την ενημέρωση τυχόν λεπτομερειών στην άφιξης.

#### **Ημέρες Δωρεάν**

Στο πεδίο αυτό καταχωρούμε τις μέρες (νύχτες) που δεν θέλουμε να χρεωθεί η συγκεκριμένη κράτηση. Ανάλογα με τον αριθμό των δωρεάν ημερών , παύει να χρεώνει τις τελευταίες μέρες της παραμονής.

Τα πεδία **προκαταβολή, ημερομηνία προκαταβολής , arragment , extras, έσοδα ,normal** ενημερώνονται αυτόματα με την ολοκλήρωση της καταχώρησης της κράτησης.

Μάσκα Κρατήσεις – Ανάλυση Πεδίων

#### **ΖΗΤΗΘΕΙΣΑ ΠΡΟΚΑΤΑΒΟΛΗ**

Αν το status της κράτησης είναι προκαταβολή, το πεδίο αυτό μπορεί να δεχτεί καταχώρηση. Πληκτρολογούμε το ποσό το οποίο ενημερώσαμε τον πελάτη να στείλει ως προκαταβολή.

#### **RELEASE DATE**

Το πεδίο αυτό αφορά τις κρατήσεις με κατηγορία "Προκαταβολή" αλλά και τις " Waiting list "

Εδώ σημειώνουμε την ημερομηνία «**όριο**» οριστικοποίησης της κράτησης. Για τις κρατήσεις με προκαταβολή είναι η προθεσμία αποστολής της προκαταβολής του πελάτη η οποία πρέπει να είναι μικρότερη από την ημερομηνία άφιξης και μεγαλύτερη από τη σημερινή.

Για τις κρατήσεις waiting list είναι η ημερομηνία που πρέπει να απαντήσουμε στον πελάτη ή η ημερομηνία που πρέπει ο πελάτης (πράκτορας συνήθως) να μας δώσει την οριστική κράτηση. Οι κρατήσεις αυτές δεν ακυρώνονται αυτόματα αλλά παραμένουν σε εκκρεμότητα έως την ημερομηνία άφιξης.

#### **ΕΣΟΔΑ NORMAL**

Ολοκληρώνοντας την κράτηση και πιέζοντας το πλήκτρο post για καταχώρηση ενημερώνονται αυτόματα τα νέα πεδία ΄Έσοδα, Normal.

Στο πεδίο ΄Έσοδα υπολογίζονται τα προβλεπόμενα έσοδα της κράτησης βάση του τιμοκαταλόγου που έχουμε ορίσει. Στο πεδίο Normal υπολογίζονται τα έσοδα που θα είχαμε στην κράτηση αν χρησιμοποιούσαμε τον τιμοκατάλογο Ν δηλαδή τις Τιμές Πόρτας.

#### **ΚΑΤΑΧΩΡΗΣΗ**

Εδώ συμπληρώνεται ο κωδικός του χρήστη η ημερομηνία και η ώρα της καταχώρησης.

### **ΕΝΗΜΕΡΩΣΗ**

Εδώ συμπληρώνεται ο κωδικός του χρήστη η ημερομηνία και η ώρα της διόρθωσης της κράτησης. Στο σημείο αυτό βλέπουμε **μόνο** τον τελευταίο χρήστη που έκανε διόρθωση.

### **TRSF ΑΦΙΞΗΣ / ΑΝΑΧΩΡΗΣΗΣ**

Αν υπάρχει TRANSFER να εκτελεστεί από εμάς, ενημερώνουμε τα συγκεκριμένα πεδία. Για τις κρατήσεις με κωδικό "Αllotment" εμφανίζεται αυτόματα ο κωδικός του TRANSFER ΑΦΙΞΗΣ ή ΑΝΑΧΩΡΗΣΗΣ που έχουμε εισάγει στο αντίστοιχο συμβόλαιο.

Για νέα καταχώρηση μπορούμε να επιλέξουμε με δεξί κλικ επάνω στο πεδίο Transfer την επιλογή ΝΕΑ ΕΓΓΡΑΦΗ. Καταχωρούμε τον κωδικό , την περιγραφή και την ώρα του tranfer.

#### **BOOKING SOURCE**

Πεδίο στο οποίο καταχωρούμε την **«πηγή προέλευσης κράτησης»**.

Πρώτα, βέβαια, θα πρέπει να ενημερώσουμε το αρχείο Booking Sources με εγγραφές στην επιλογή Βοηθητικά Αρχεία – Booking Sources

#### **ΚΩΔΙΚΟΣ**

Ολοκληρώνοντας την καταχώρηση δημιουργείται αυτόματα ο αύξων αριθμός της κράτησης του αρχείου (αριθμός για αρχειοθέτηση). Είναι μοναδικός και αναγράφεται σε όλα τα πλάνα του προγράμματος.

### **STATUS**

Στο πεδίο αυτό αναγράφεται η κατάσταση στην οποία μπορεί να είναι μια κράτηση. Τα status είναι **ΝΕΑ ΚΡΑΤΗΣΗ** και **ROOMING LIST**.

# **ΕΝΟΤΗΤΑ ΚΡΑΤΗΣΕΙΣ** Μάσκα Κρατήσεις - Λίστα

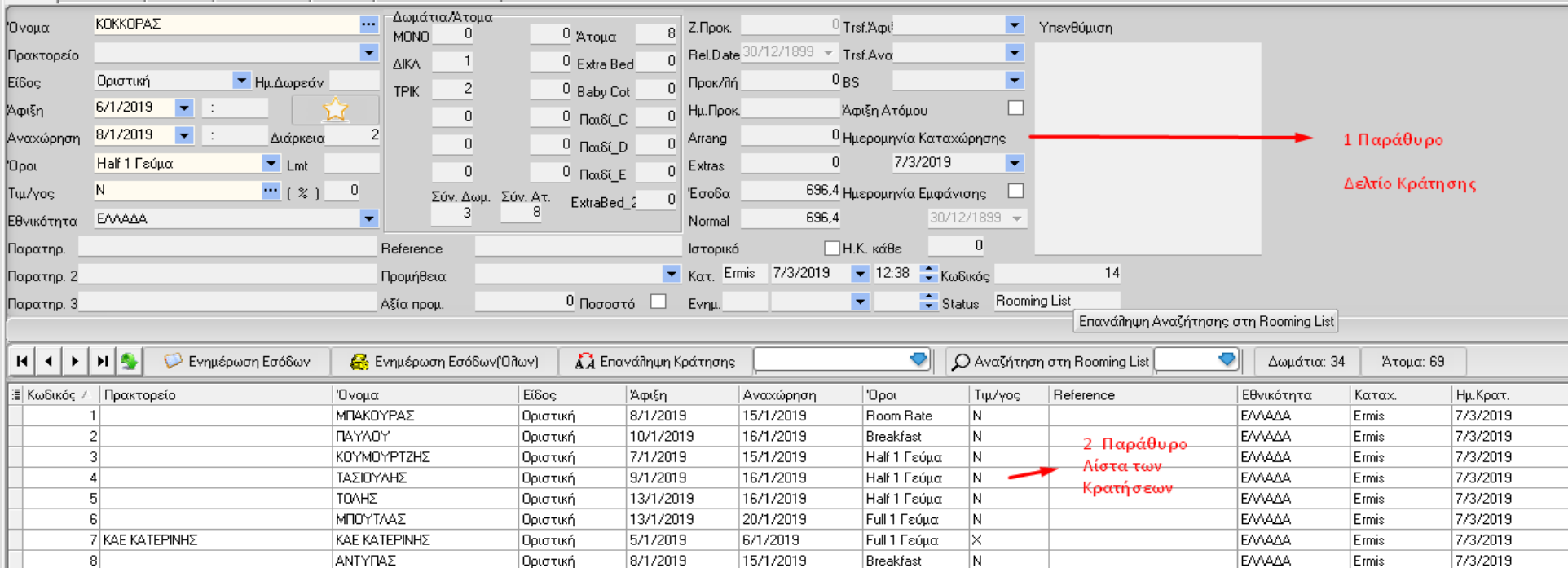

**Η οθόνη των κρατήσεων χωρίζεται σε δύο επίπεδα. Το πρώτο αναγράφει με λεπτομέρειες την κράτηση που έχουμε καταχωρήσει ή έχουμε επιλέξει να δούμε. Το δεύτερο επίπεδο μας αναγράφει όλες τις κρατήσεις στις οποίες η ημερομηνία άφιξης είναι μεγαλύτερη από τη σημερινή αλλά με τη μορφή λίστας. Οι στήλες είναι κινούμενες και προσαρμόζονται με τη ανάγκη του χρήστη. Μπορεί να μετακινηθεί ένα πεδίο στην αρχή της λίστας και να γίνει ταξινόμηση σύμφωνα με αυτό το πεδίο. Η αρχική ταξινόμηση είναι ανά κωδικό (α/α)της κράτησης. Τοποθετώντας όμως πρώτα την ημερομηνία άφιξης η παρουσίαση των κρατήσεων θα γίνει από την πιο πρόσφατη σε άφιξη κράτησης κ.ο.κ. Υπάρχει και η δυνατότητα να κάνουμε ταξινόμηση ομαδοποιώντας τις κρατήσεις σύμφωνα με κάποιο πεδίο. Αυτό μπορεί να επιτευχθεί αν τοποθετήσουμε ένα πεδίο στο επάνω σημείο του δευτέρου επιπέδου. Όλες οι κινήσεις γίνονται με τη βοήθεια του ποντικού και μαρκάροντας το πεδίο με το αριστερό κλικ. Για να διορθώσουμε μια εγγραφή (κράτηση) , τη μαρκάρουμε στο δεύτερο επίπεδο και απλά με το ποντίκι επιλέγουμε το σημείο το οποίο θέλουμε να διορθώσουμε. Για την ολοκλήρωση της διόρθωσης, επιλέγουμε την εικόνα Καταχώρηση. Αυτόματα ενημερώνεται το πεδίο ΕΝΗΜΕΡΩΣΗ με τον κωδικό του χρήστη που έκανε τη διόρθωση.** 

## Μάσκα Κρατήσεις – Rooming List

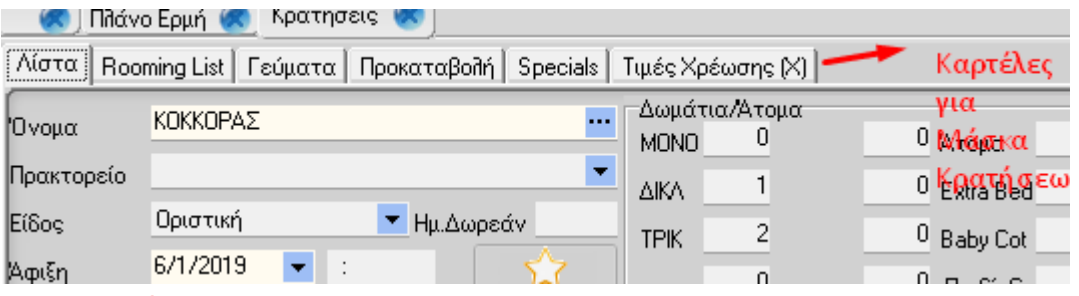

#### **Rooming list**

Με την ολοκλήρωση της κράτησης , έχουμε τη δυνατότητα να ορίσουμε rooming list. Από τη μάσκα αυτή επιλέγουμε το κουμπί ROOMING LIST. Εμφανίζονται όλα τα άτομα της κράτησης. Συμπληρώνουμε το πεδίο δωμάτιο είτε γράφοντας το νούμερο είτε διαλέγοντας το από το πλάνο που μας εμφανίζεται πατώντας το εικονίδιο

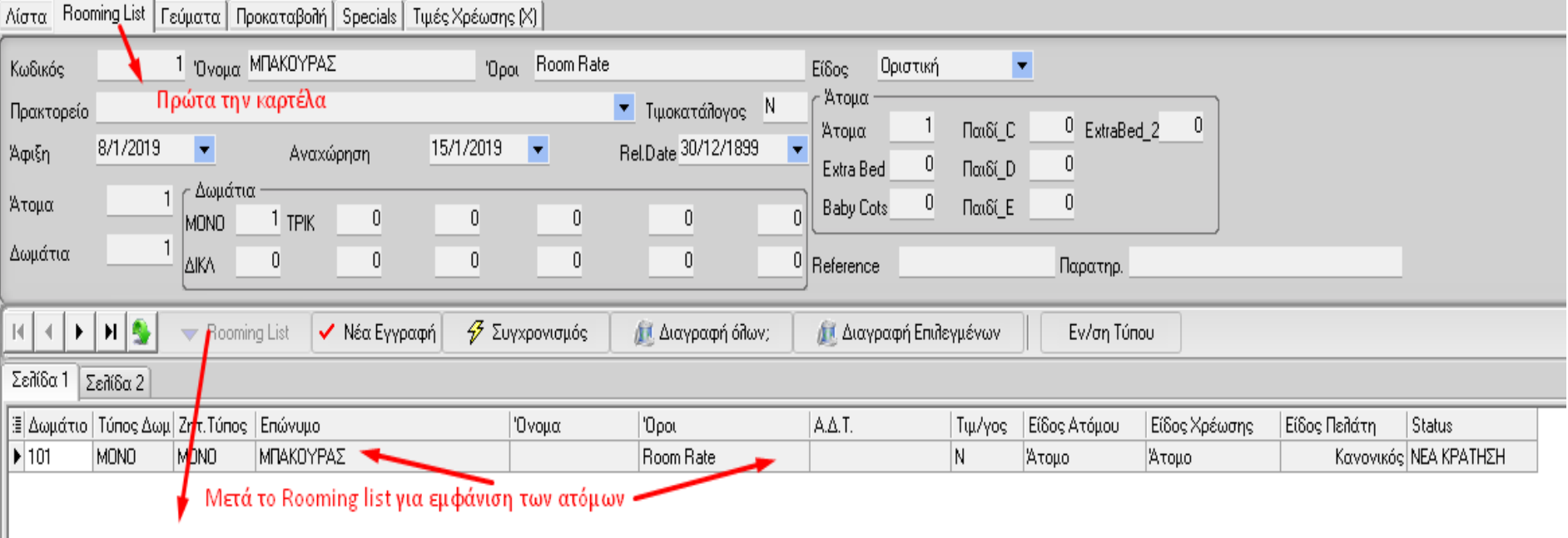

## **ΕΝΟΤΗΤΑ ΚΡΑΤΗΣΕΙΣ** Μάσκα Κρατήσεις – Rooming List

### Συνέχεια από προηγούμενη

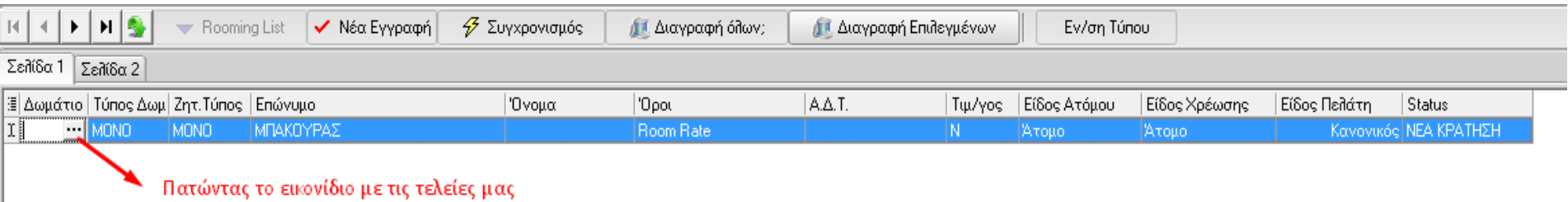

ανοίγει το επόμενο παράθυρο

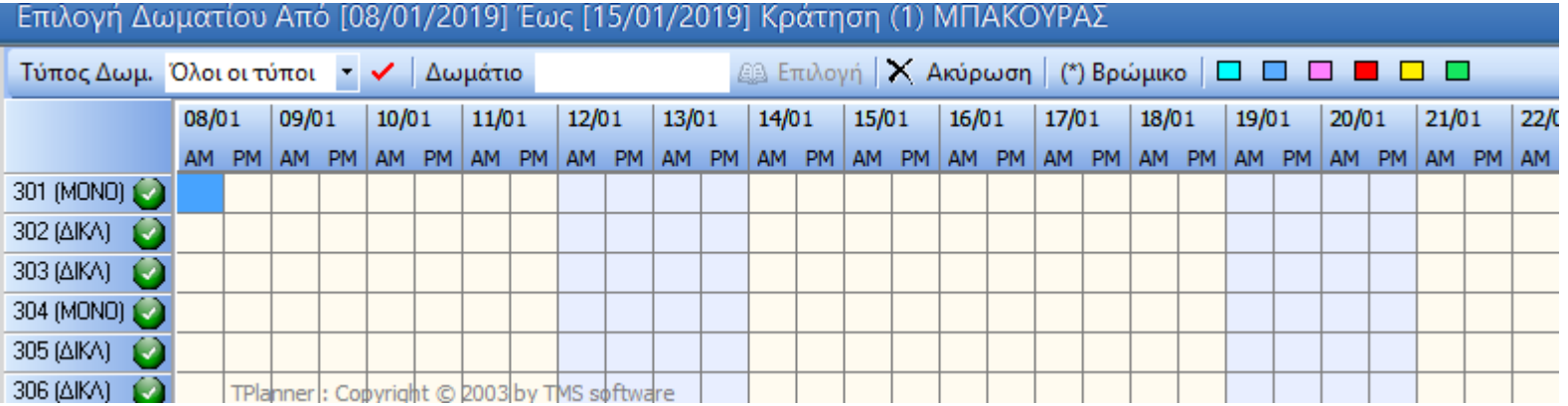

Το συγκεκριμένο πλάνο εμφανίζει μόνο τα διαθέσιμα δωμάτια. Με διπλό αριστερό click μας φέρνει το επιλεγμένο δωμάτιο στο προηγούμενο παράθυρο

Μάσκα Κρατήσεις – Rooming List

Μπορούμε να καταχωρήσουμε όλα τα στοιχεία που έχουμε διαθέσιμα, όπως όνομα , αριθμό ταυτότητα κ.α. Πιο αναλυτικά αφού καταχωρήσουμε την κράτηση μπορούμε, αν θέλουμε, να κάνουμε το allocation των δωματίων (δηλ. να κρατήσουμε συγκεκριμένο αριθμό δωματίου για κάθε πελάτη).

ΔΩΜΑΤΙΟ : εάν δεν θέλουμε να δώσουμε από την κράτηση τον αριθμό δωματίου μπορούμε να προχωρήσουμε στο επόμενο πεδίο . Εάν συμπληρώσουμε τον αριθμό, γίνεται έλεγχος ορθότητας του αριθμού καθώς και έλεγχος για τη διαθεσιμότητα του συγκεκριμένου δωματίου. Τα δωμάτια που δεν θα δίνει ως διαθέσιμα σημαίνει ότι κάποια από τις ημέρες ή και όλες οι ημέρες έχουν ήδη δοθεί σε άλλη κράτηση. (βλέπε ΟΝΟΜΑΣΤΙΚΟ ΠΛΑΝΟ).

ΤΥΠΟΣ ΔΩΜΑΤΙΟΥ: Εμφανίζεται ο τύπος δωματίου στον οποίον ανήκει πραγματικά το δωμάτιο. Οι τύποι δωματίων ορίζονται από το γενικό αρχείο.

ΖΗΤΗΘΕΝ ΤΥΠΟΣ: Εισάγουμε τον τύπο δωματίου που ζήταγε στην κράτηση (σε περιπτώσεις, φυσικά, που άλλου τύπου δωμάτια είναι αυτά που ζητάει η κράτηση και άλλα δίνουμε στην Rooming List).

ΕΠΩΝΥΜΟ : Το επώνυμο του πελάτη.

ΟΝΟΜΑ : Το όνομα του πελάτη.

Α.Δ.Τ. : Ο αριθμός δελτίου ταυτότητας του πελάτη ΤΙΜΟΚΑΤΑΛΟΓΟΣ

ΕΙΔΟΣ ΑΤΟΜΟΥ Είδος πελάτη όπου θα συμπληρώσουμε ΑΤΟΜΟ, EXTRA BED , BABY COT, Παιδί C ή Παιδί D. ΕΙΔΟΣ ΧΡΕΩΣΗΣ Είδος χρέωσης όπου θα συμπληρώσουμε ΑΤΟΜΟ, EXTRA BED , BABY COT, Παιδί C ή Παιδί D. **STATUS** 

Μόλις ολοκληρωθεί η καταχώρηση των δωματίων τότε το status από νέα κράτηση αλλάζει σε allocated.

ΠΑΡΑΤΗΡΗΣΕΙΣ : στο πεδίο αυτό μπορούμε να καταχωρήσουμε τις παρατηρήσεις που έχουμε για τον συγκεκριμένο πελάτη.

**Τελειώνοντας με το Rooming List, βάζουμε το ποντίκι στην καρτέλα «Λίστα» & απαντάμε θετικά στο μήνυμα, που εμφανίζεται.**

## **ΕΝΟΤΗΤΑ ΚΡΑΤΗΣΕΙΣ** Μάσκα Κρατήσεις – Γεύματα

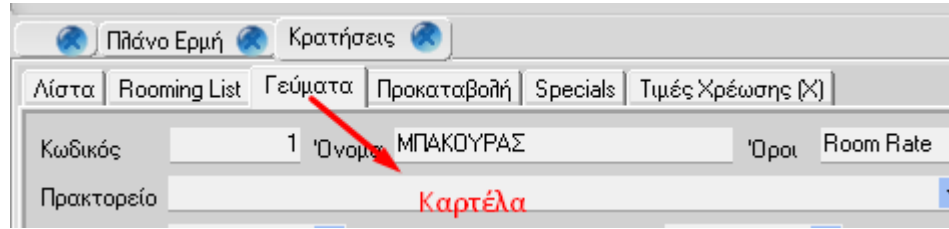

Η επιλογή **ΓΕΥΜΑΤΑ**, δίνει την δυνατότητα παρακολούθησης (ελέγχου) και ενημέρωσης, των Δικαιουμένων γευμάτων (**Πρωινά - Γεύματα - Δείπνα**), των πελατών μας .

Σε περίπτωση που θέλουμε να έχουμε διαφορετικούς όρους κατά τη διάρκεια της παραμονής του πελάτη, μπορούμε να καταχωρήσουμε τις διαφορές.

Πιο αναλυτικά , πατώντας την επιλογή ΓΕΥΜΑΤΑ , εμφανίζεται ανά μέρα το σύνολο των όρων. Μπορούμε να επέμβουμε και να αλλάξουμε τους όρους . Προσοχή, κάθε διόρθωση μπορεί να αλλάξει και τη χρέωση ανά μέρα στο arragment του πελάτη.

Οι στήλες που εμφανίζονται είναι η ημερομηνία (μια γραμμή για την κάθε ημέρα παραμονής) , πρωινό, γεύμα, δείπνο, καλάθι, κρύο πιάτο, όροι.

Υπάρχει και η περίπτωση να αλλάξουμε τα δικαιούμενα αλλά να κρατήσουμε τους όρους ως ήταν, κάνοντας διόρθωση στην τελευταία στήλη.

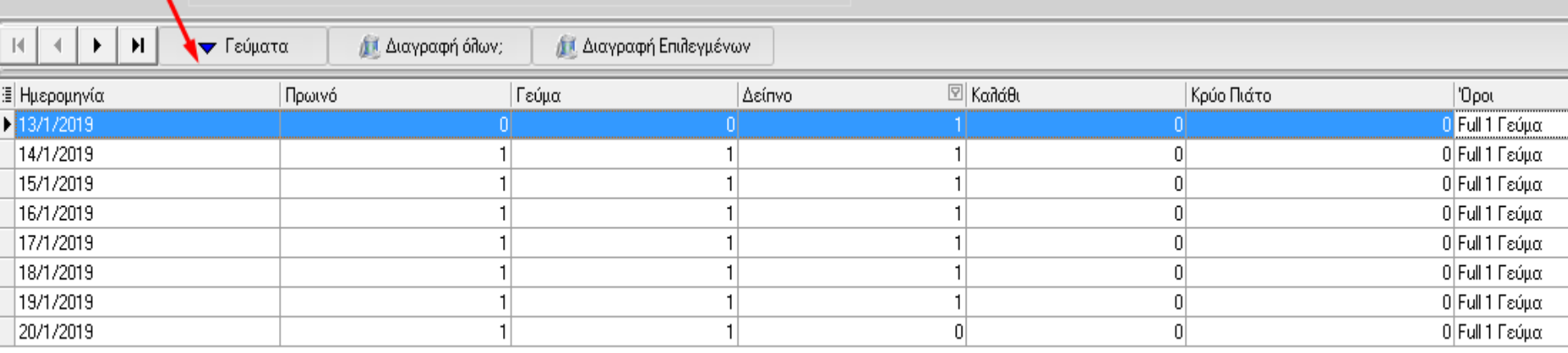

Μάσκα Κρατήσεις – Προκαταβολή

#### **ΠΡΟΚΑΤΑΒΟΛΗ - ΗΜΕΡΟΜΗΝΙΑ ΠΡΟΚΑΤΑΒΟΛΗΣ**

Σε αυτό το πεδίο οδηγούμαστε όταν το είδος κράτησης είναι "Προκαταβολή." Επιλέγουμε από τη μάσκα την καρτέλα ΕΙΣΑΓΩΓΗ ΠΡΟΚΑΤΑΒΟΛΗΣ .

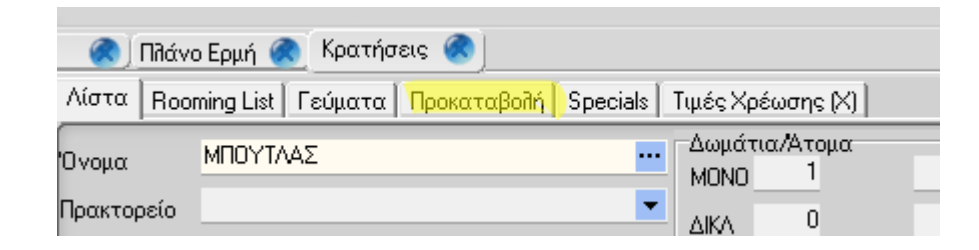

Και μας ανοίγει νέο παράθυρο για την καταχώρηση της προκαταβολής, που μας έστειλε κάποιος πελάτης.

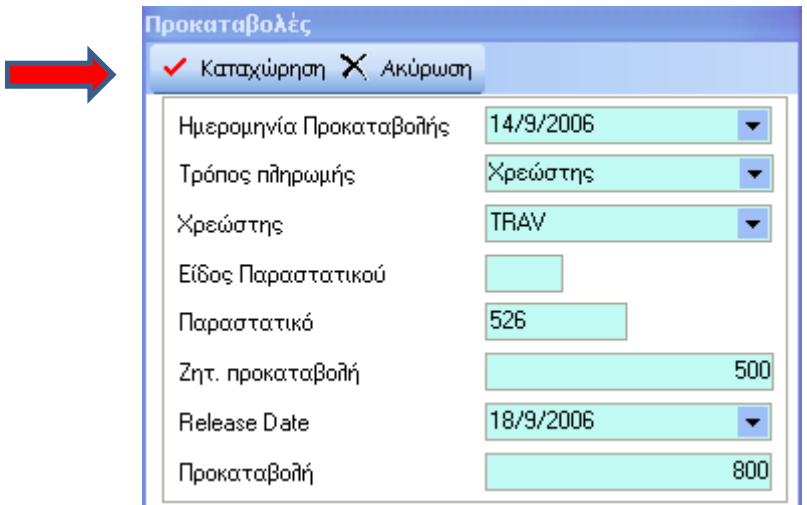

Για την ολοκλήρωση της εγγραφής, πατάμε καταχώρηση, από το πιο πάνω παράθυρο.

### Μάσκα Κρατήσεις – Προκαταβολή

Εάν έχουμε καταχωρήσει ποσό στην ΠΡΟΚΑΤΑΒΟΛΗ, από την κράτηση, τότε το ποσό και η ημερομηνία συμπληρώνονται αυτόματα.

Οι τρόπο πληρωμής είναι ΜΕΤΡΗΤΑ, CREDIT CARD , ΜΕΤΑΦΟΡΑ ΣΕ ΧΡΕΩΣΤΗ.

Το ποσό της πραγματικής προκαταβολής μπορεί να διαφέρει από το ζητηθέν ποσό.

Σε περίπτωση που υπάρξει εκ νέου είσπραξη προκαταβολής , επαναλαμβάνουμε τη διαδικασία.(εισαγωγή προκαταβολής) αφού πρώτα διορθώσουμε το είδος της κράτησης από ΟΡΙΣΤΙΚΗ σε ΠΡΟΚΑΤΑΒΟΛΗ .

Στην συνέχεια έχουμε το είδος και τον αριθμό του παραστατικού καθώς και τον κωδικό της κάρτας ή του χρεώστη στον οποίο καταχωρούμε το ποσό.

Η κίνηση της προκαταβολής θα εμφανισθεί στις καταστάσεις της MAIN COURANTE είτε στην ταμειακή κατάσταση είτε στις κινήσεις των χρεωστών.

Τον τρόπο καταβολής "ΜΕΤΑΦΟΡΑ ΣΕ ΧΡΕΩΣΤΗ" μπορούμε να τον μεταχειριστούμε για καταθέσεις σε ΟΝ LINE λογ/μούς τραπεζών. Για αυτό και στο tab της αναζήτησης εμφανίζονται μόνο οι χρεώστες με ΤΥΠΟ ΣΥΝΕΡΓΑΣΙΑΣ – ΤΡΑΠΕΖΕΣ.

Στο λογαριασμό του πελάτη θα υπάρχει καταχώρηση μείωσης υπολοίπου . Το σύνολο του ποσού θα υπάρχει στο κάτω μέρος του λογαριασμού .

Με την ολοκλήρωση της εγγραφής προκαταβολής από είδος ΠΡΟΚΑΤΑΒΟΛΗ εμφανίζεται πια ΟΡΙΣΤΙΚΗ.

Σε περίπτωση που θέλουμε να κάνουμε εκ νέου εισαγωγή ή ακύρωση προκαταβολής θα πρέπει πρώτα να διορθώσουμε το είδος σε ΠΡΟΚΑΤΑΒΟΛΗ και κατόπιν να επιλέξουμε τη μάσκα ΠΡΟΚΑΤΑΒΟΛΕΣ. Επιλέγουμε αντίστοιχα τη εισαγωγή ή την ακύρωση . Σε περίπτωση ακύρωσης , συμπληρώνουμε το πεδίο τρόπο επιστροφής προκαταβολής.

Μάσκα Κρατήσεις – Τιμές Χρέωσης Χ

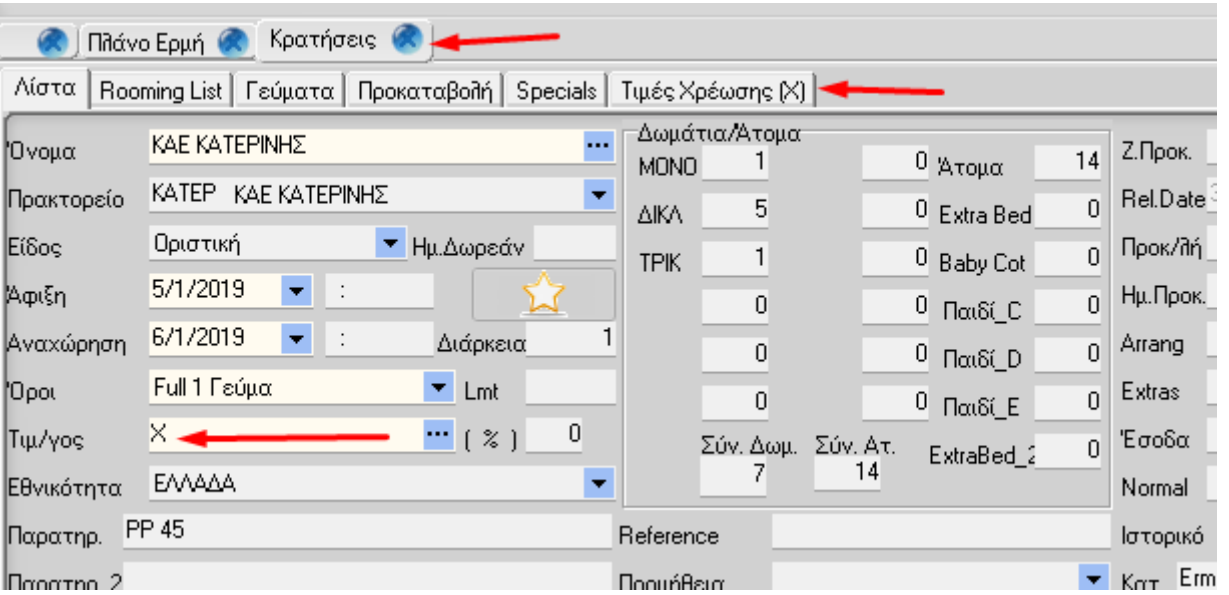

Το πεδίο αυτό είναι προσπελάσιμο μόνο όταν μια κράτηση έχει τιμοκατάλογο Χ. δηλαδή η τιμή δεν υπόκειται σε τιμοκατάλογο αλλά θα περαστεί κατά περίπτωση με το χέρι. Το πεδίο αυτό λοιπόν μας δίνει τη δυνατότητα με την ολοκλήρωση της κράτησης να καταχωρήσουμε και το ποσό της συμφωνίας (arragment). Για να μπορέσουμε να περάσουμε τις τιμές θα πρέπει πρώτα να έχουμε κάνει rooming list.(χωρίς απαραίτητα να δώσουμε και αριθμό δωματίου.) Στη συνέχεια επιλέγουμε ΔΗΜΙΟΥΡΓΙΑ.

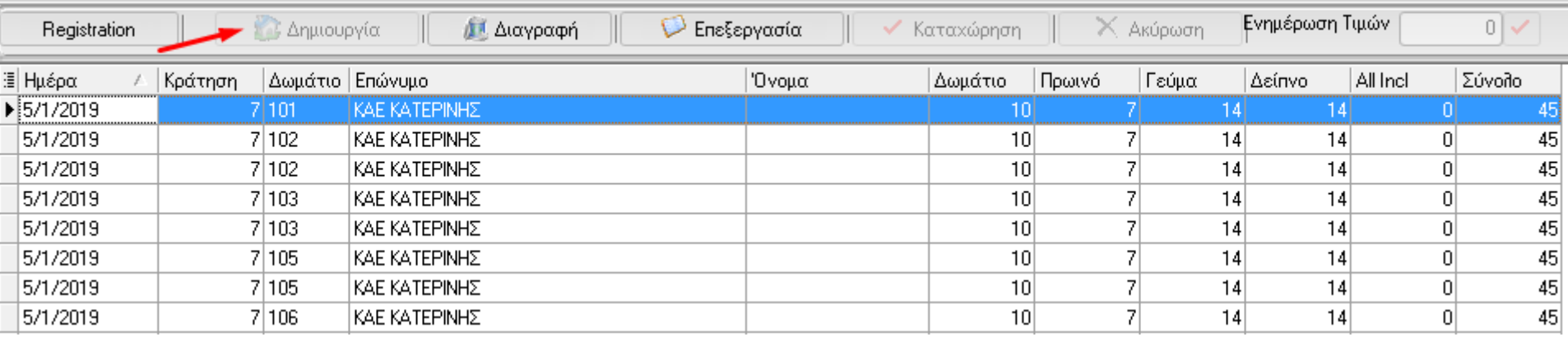

Μάσκα Κρατήσεις – Βοηθητικά αρχεία

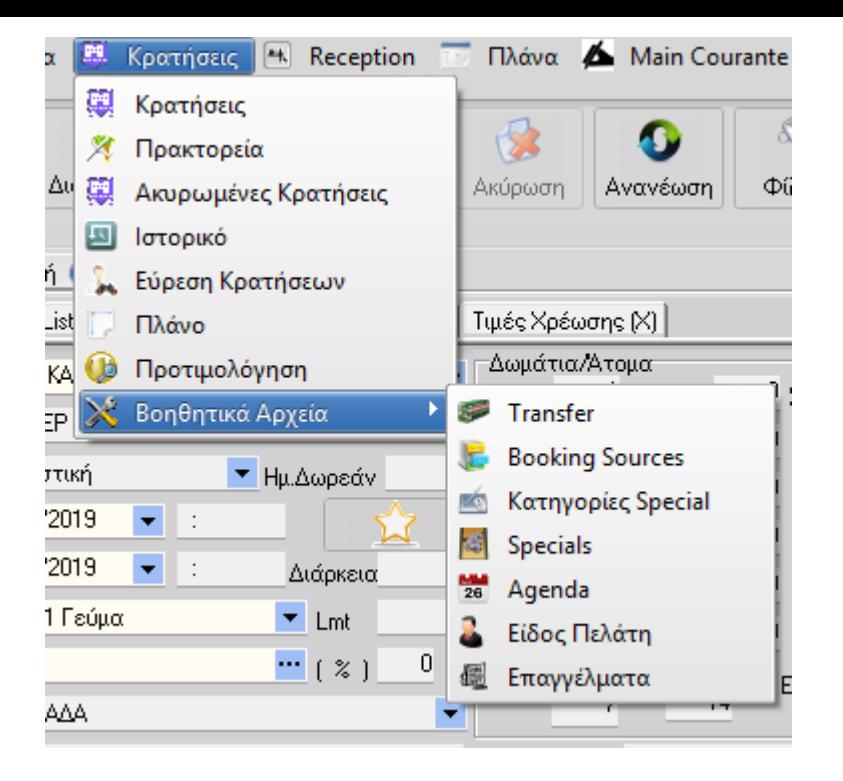

### **Transfer**

Για να παρακολουθήσουµε τα **TRANSFERS** τα οποία αναλαµβάνουµε να εκτελέσουµε, χρησιµοποιούµε το αρχείο αυτό.

## Μάσκα Κρατήσεις – Βοηθητικά αρχεία

### **Transfer**

Για να δημιουργήσουμε νέα εγγραφή επιλέγουμε το εικονίδιο Εισαγωγή Νέας

Το πρώτο πεδία που πρέπει να συμπληρωθεί είναι ο *ΚΩ∆ΙΚΟΣ.*

Ο κωδικός είναι μοναδικός για κάθε **TRANSFER** αποτελεί δε το στοιχείο αναφοράς στο πρόγραµµα **ΚΡΑΤΗΣΕΙΣ** αλλά και στις αντίστοιχες εκτυπώσεις της **RECEPTION**.

Ακολουθούν η **ΠΕΡΙΓΡΑΦΗ** (ονοµασία) και η **ΩΡΑ** εκτέλεσης του **TRANSFER**, στοιχείο που λαµβάνεται

υπ`όψιν σαν κριτήριο ταξινόµησης στις εκτυπώσεις της **RECEPTION.**

Στην διόρθωση μπορούμε να αλλάξουμε όλα τα στοιχεία εκτός από τον κωδικό transfer. Εάν έχουμε κάνει λάθος κωδικό, διορθώνεται µόνο µε ακύρωση.

Για να ακυρώσουµε ένα **transfer** πρέπει να µην έχει ήδη χρησιµοποιηθεί στα συµβόλαια και στις κρατήσεις.

#### **Tips**

Μπορούμε να δημιουργήσουμε νέο Transfer επιλέγοντας δεξί κλικ επάνω στο πεδίο Transfer στη μάσκα κρατήσεων και αφίξεων.

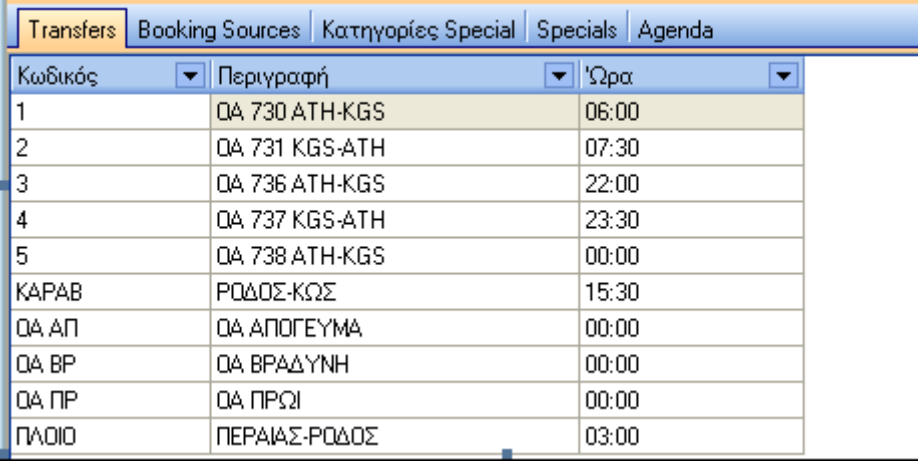

## Μάσκα Κρατήσεις – Βοηθητικά αρχεία

#### **Booking sources**

Σε αυτό το αρχείο μπορούµε να καταγράψουµε τις «**πηγές προέλευσης**» των πελατών του ξενοδοχείου µας, προσθέτοντας έτσι ένα πολύτιµο πεδίο πληροφόρησης στις **Κ**ρατήσεις, στα **Π**ρακτορεία, αλλά και στα **Σ**υµβόλαια

### **ΚΩ∆ΙΚΟΣ**

Ο κωδικός είναι µοναδικός για κάθε **BOOKING SOURCE** αποτελεί δε στοιχείο αναφοράς στο πρόγραµµα **Κ**ΡΑΤΗΣΕΙΣ αλλά και στις αντίστοιχες εκτυπώσεις της **R**ECEPTION. Το πεδίο είναι αλφαριθµητικό, πέντε (**5**) χαρακτήρων. Ακολουθούν η **ΠΕΡΙΓΡΑΦΗ** (ονοµασία), πεδίο αλφαριθµητικό, μήκους 30 χαρακτήρων, εδώ δίνουµε µιά συνοπτική περιγραφή ή και συγκεκριµένη ονοµασία στο **BOOKING SOURCE** που καταχωρούµε. Εδώ σηµειώνουµε ότι το **BOOKING SOURCE** είναι στοιχείο το οποίο λαµβάνεται υπ`όψιν σαν κριτήριο στις εκτυπώσεις των πλάνων κρατήσεων**.**

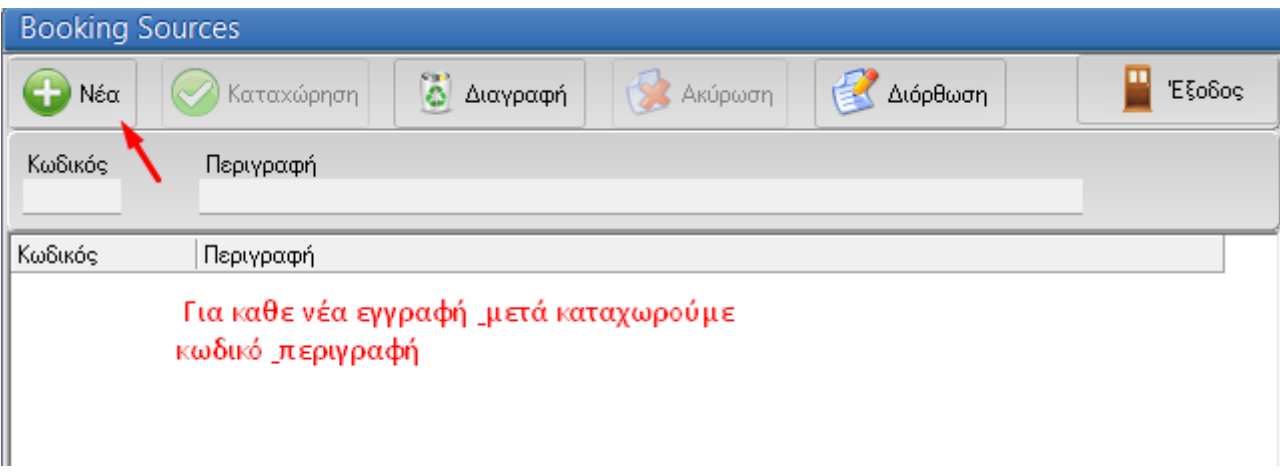

# Μάσκα Κρατήσεις – Βοηθητικά αρχεία Agenda

Το πρόγραµµα αυτό µας επιτρέπει να καταχωρήσουµε µηνύµατα (**ενηµερωτικά η απαγορευτικά**) τα οποία θα εµφανίζονται στο πρόγραµµα των κρατήσεων καθώς επίσης και στα πλάνα κρατήσεων του ξενοδοχείου. Εισάγοντας ηµεροµηνίες στα πεδία **Από.....** και **Έως...** ηµεροµηνία προσδιορίζουµε την χρονική διάρκεια ισχύος και βέβαια, εµφάνισης του μηνύµατος.

Στο πεδίο **ΠΡΑΚΤΟΡΕΙΟ** βάζουµε τον κωδικό του πρακτορείου για το οποίο µας ενδιαφέρει να εµφανίζεται µήνυµα. Αν αφήσουµε το πεδίο κενό, τότε το µήνυµα θα εµφανίζεται σε κάθε κράτηση που αναφέρεται στις συγκεκριμένες ημερομηνίες.

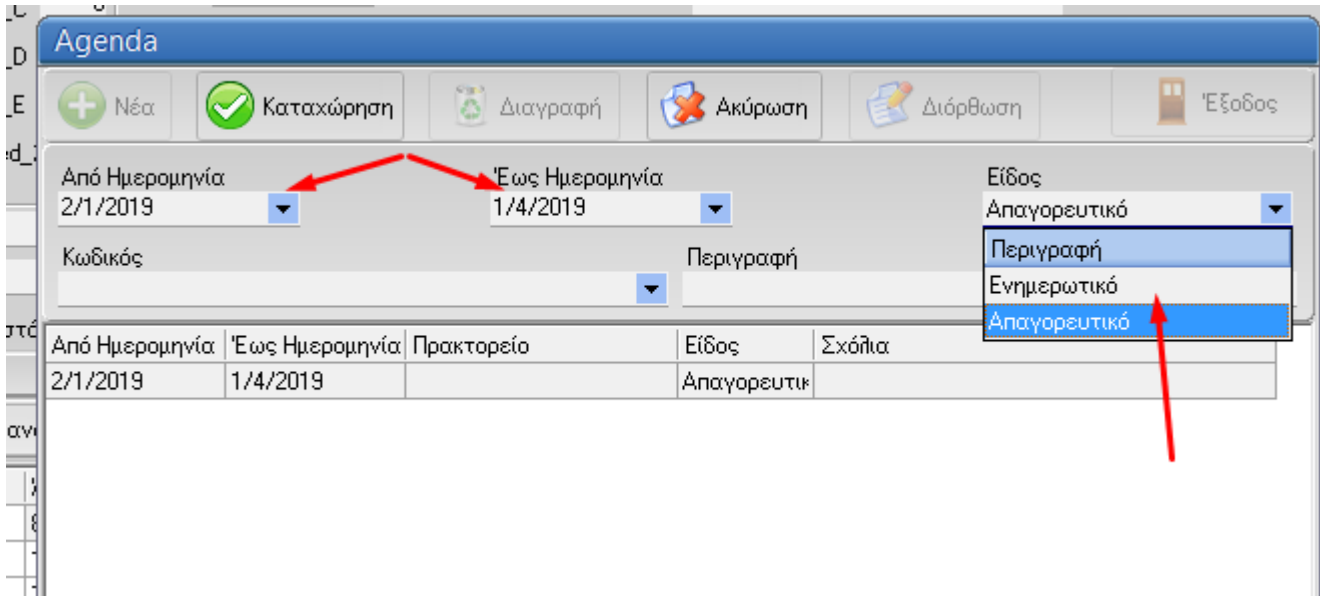

# **ΕΝΟΤΗΤΑ ΚΡΑΤΗΣΕΙΣ** Μάσκα Κρατήσεις – Βοηθητικά αρχεία Επαγγέλματα

Σε αυτό το αρχείο μπορούµε να καταγράψουµε τα «**επαγγέλματα**» των πελατών του ξενοδοχείου µας, προσθέτοντας έτσι ένα πολύτιµο πεδίο πληροφόρησης στις **Κ**ρατήσεις & στη Reception.

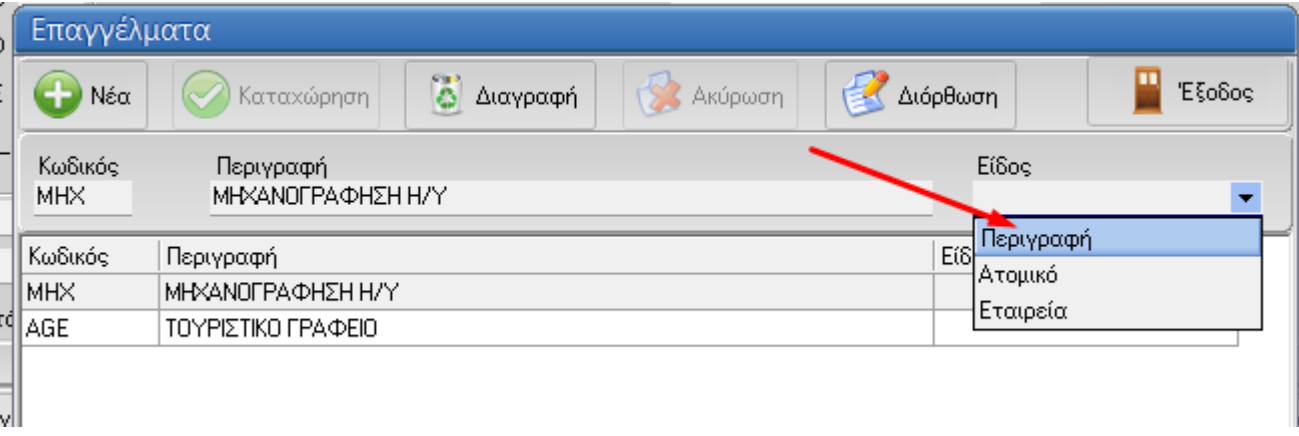